# **MT7663**

# **Test-Mode Software Application Note Part-2: Combo-Tool**

Version: V1.1 Release Date: 2019-05-05

# **Document Revision History**

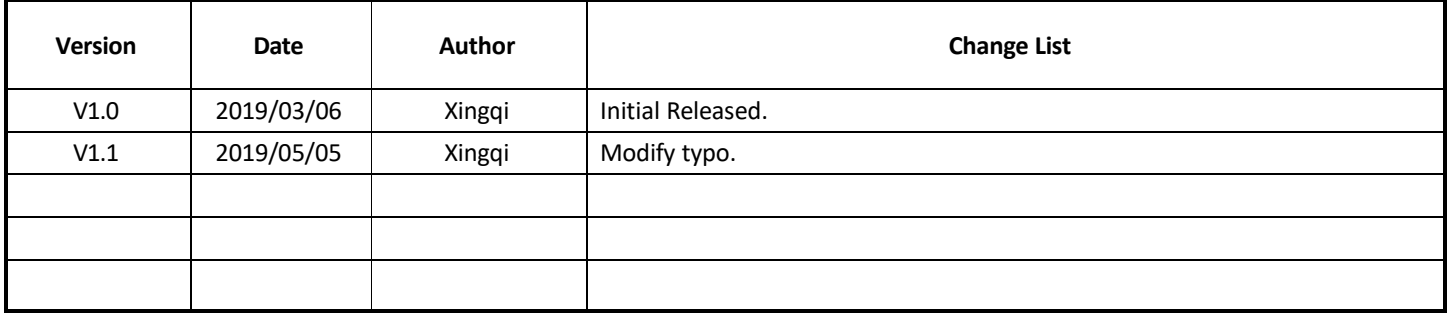

# **Table of Contents**

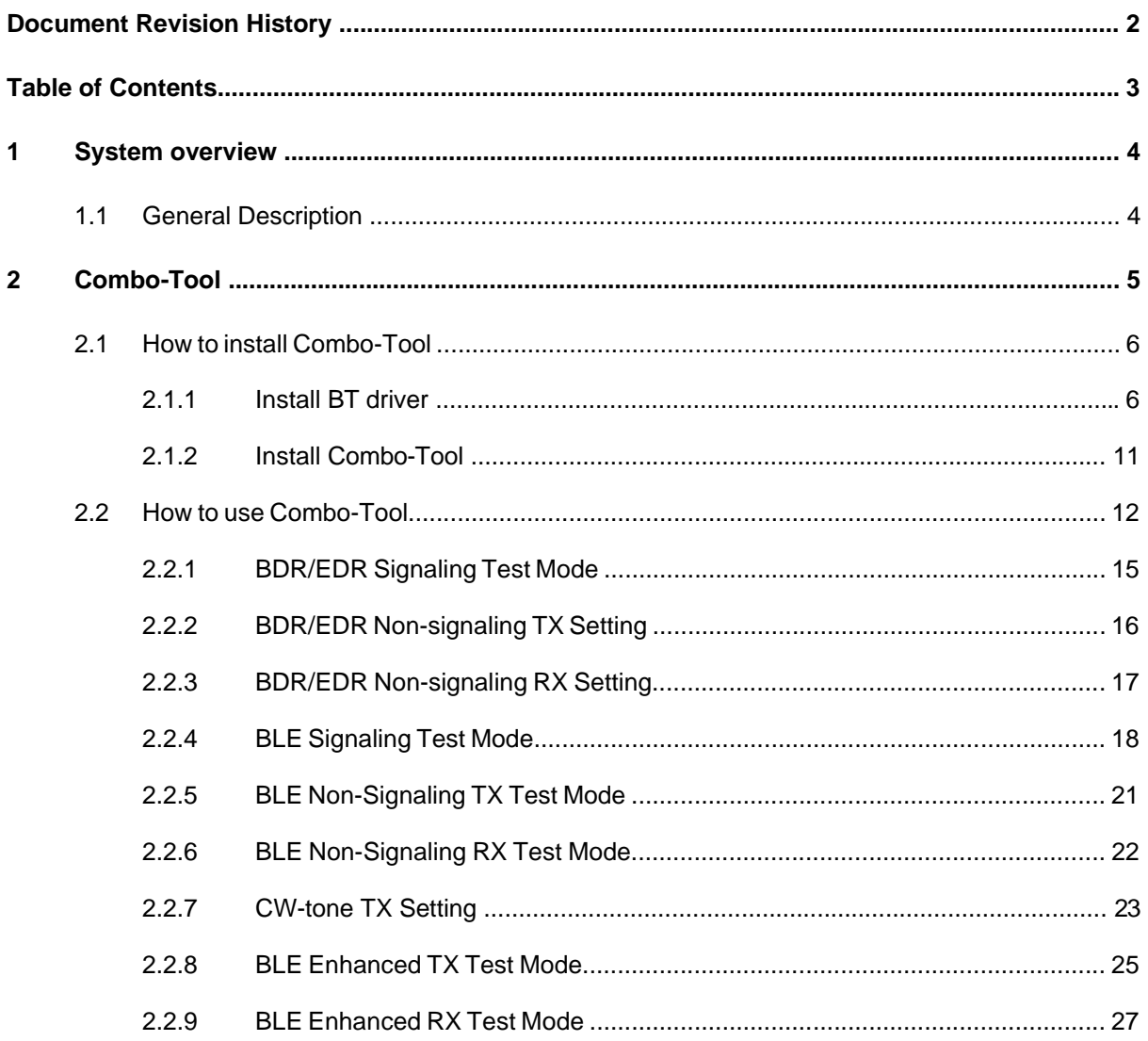

# **1 System overview**

# **1.1 General Description**

MT7663 chip is highly integrated single chip which have built in 2x2 dual-band wireless LAN and Bluetooth combo radio. It can be configured in test-mode for performance validation, production testing and regulatory certification. There are two software tools, QA-Tool and Combo-Tool responsible for evaluating WIFI and Bluetooth signal and performance testing. This document is introducing how to install and use Combo-Tool.

# **2 Combo-Tool**

Combo-Tool installation package include 2 major software:

- BT driver
- Combo-Tool Windows installation package

Before doing installation, users should check computer system type by right-clicking Computer icon and selecting Properties to know OS type as following figures.

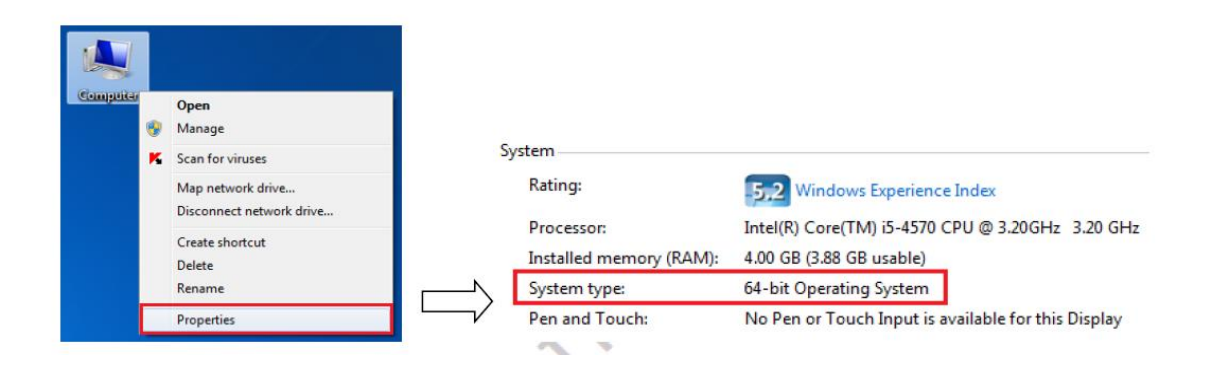

The OS type MTK strongly recommends use Windows7 64-bit operating system. Users should set Windows7 64-bit OS under test mode according to following steps:

1. Right-click "**Command Prompt**" in Accessories and select "**Run as administrator**."

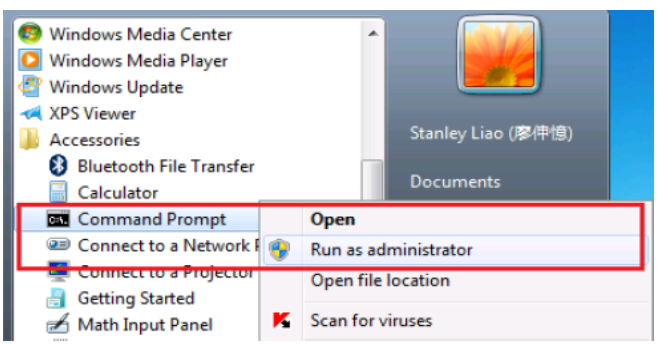

2. After command window pops out, entering command "**bcdedit /set testsigning on**" to enable test mode as following figure.

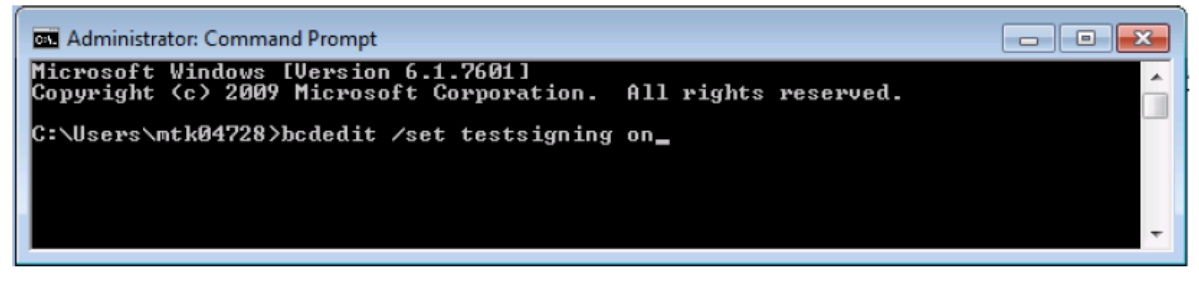

# **2.1 How to install Combo-Tool**

Users should follow the procedure listed in below to install Combo-Tool

- 1st step: Install BT driver
- 2nd step: Install Combo-Tool

### **2.1.1 Install BT driver**

BT driver is necessary for Combo-Tool. This driver should be well installed to make Bluetooth device and Combo-Tool working smoothly. Users can refer to following steps to install this driver.

#### **USB Interface:**

- 1. In Window Device Manager, users can update driver software and select BT driver in the folder
	- *..\Driver\USB*

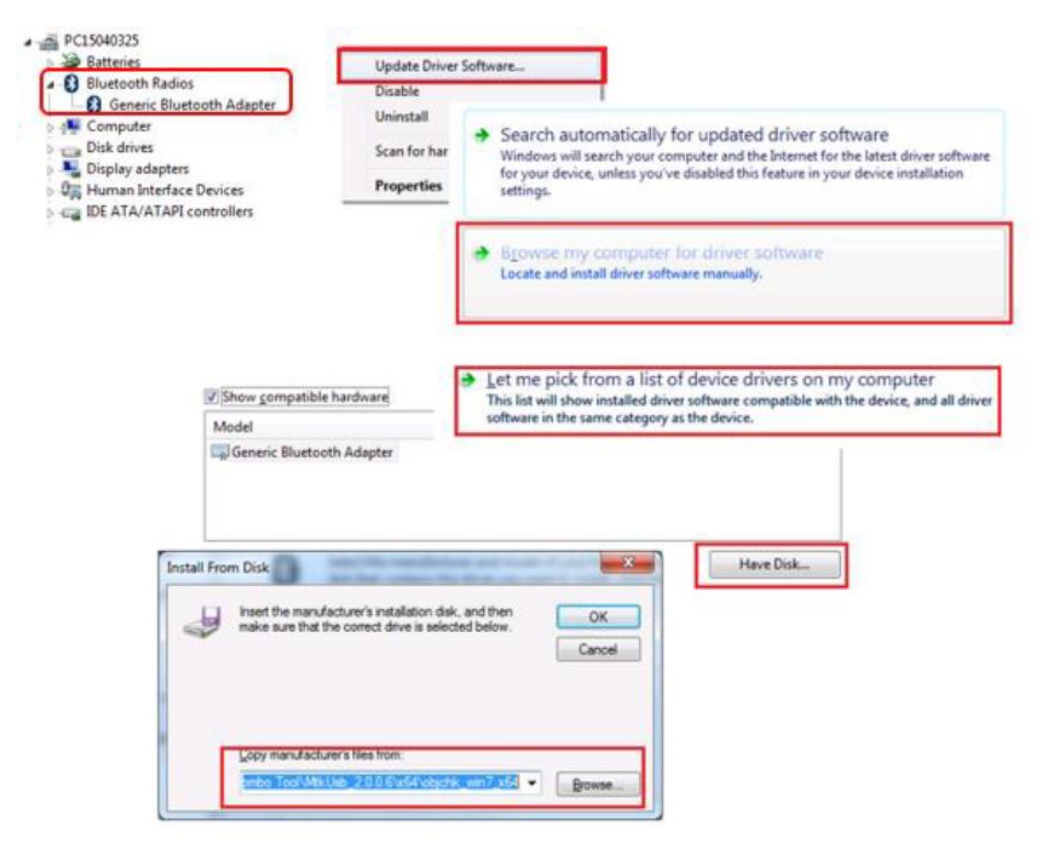

2. Select model "*Mediatek Bluetooth USB Dongle (7663)*" and click Install. Device Manager will also show a device "*Mediatek Bluetooth USB Dongle (7663)*" in Bluetooth Radios if installation is completed.

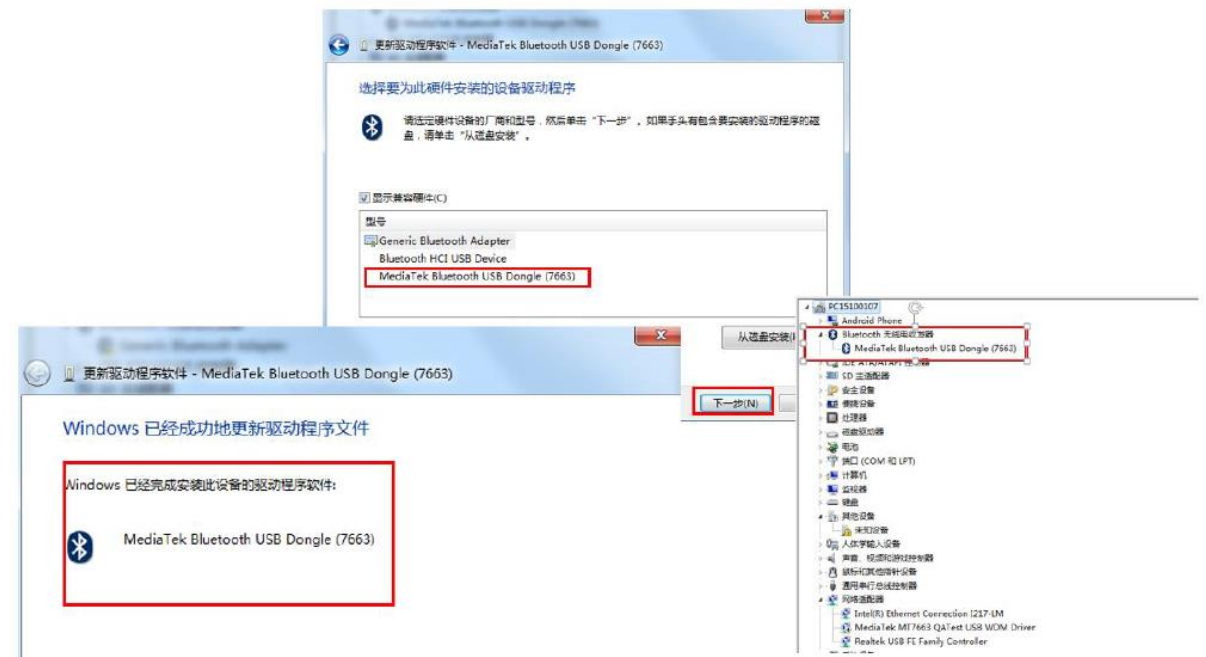

3. Right-click "MediaTek QA Test USB WDM Driver" (WiFi device) and select disable. User should plug-out and plug-in DUT again after this step.

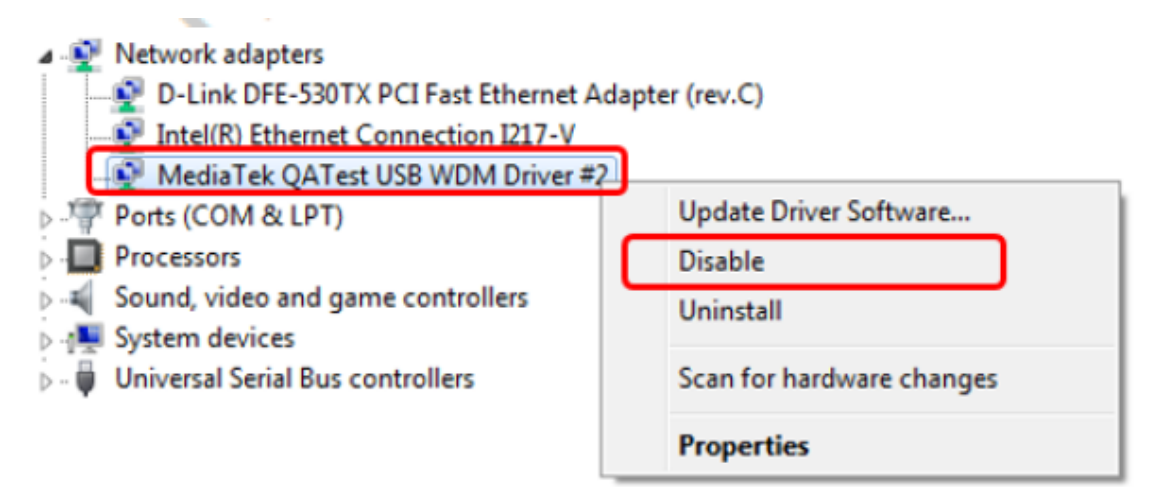

#### **SDIO interface:**

- 1. Connect DUT to PC/NB and check Windows Device Manager.
- 2. Window Device Manager would discover DUT shows two "**Generic SDIO Device**". User should check DUT VID and PID from "**Hardware Ids**" of Device Manager to know WiFi and BT device. Please refer to following figure and table to identify WIFI and BT devices:

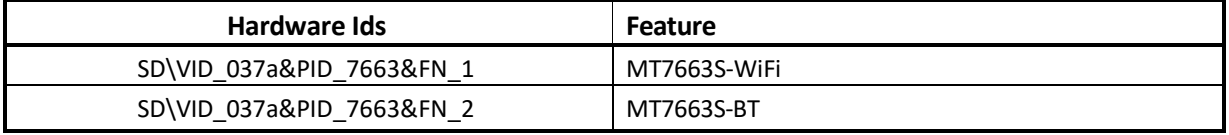

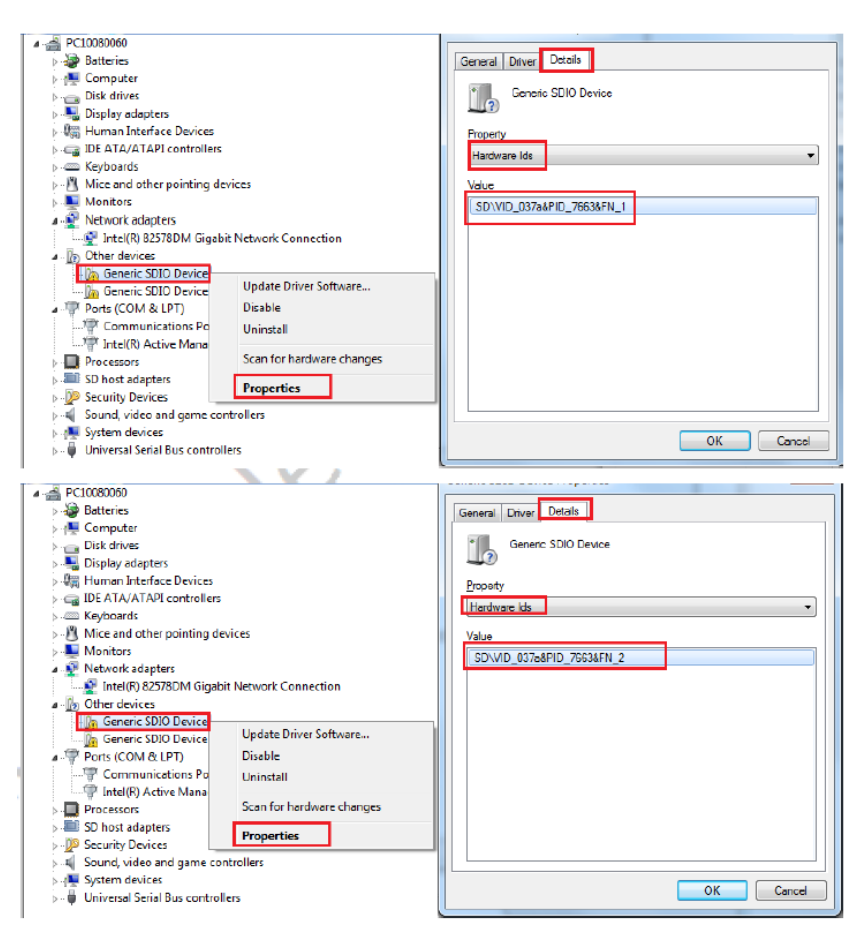

3. Right-click on "7663 Combo" BT device (SD\VID\_037a&PID\_7663&FN\_2) and Update Driver Software.

.

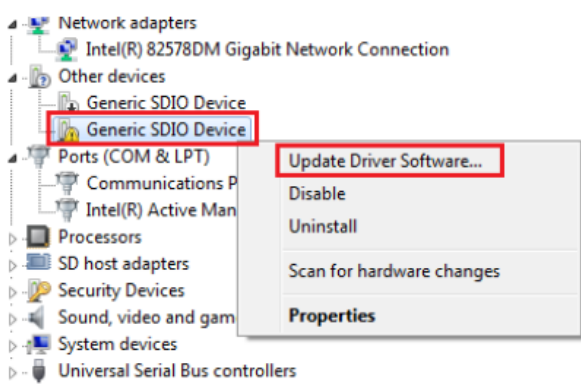

4. Select model "*MTK SDIO Common Adapter*" and click Install. Device Manager will also show a device "MTK SDIO Common Adapter" in SDIO if installation is completed.

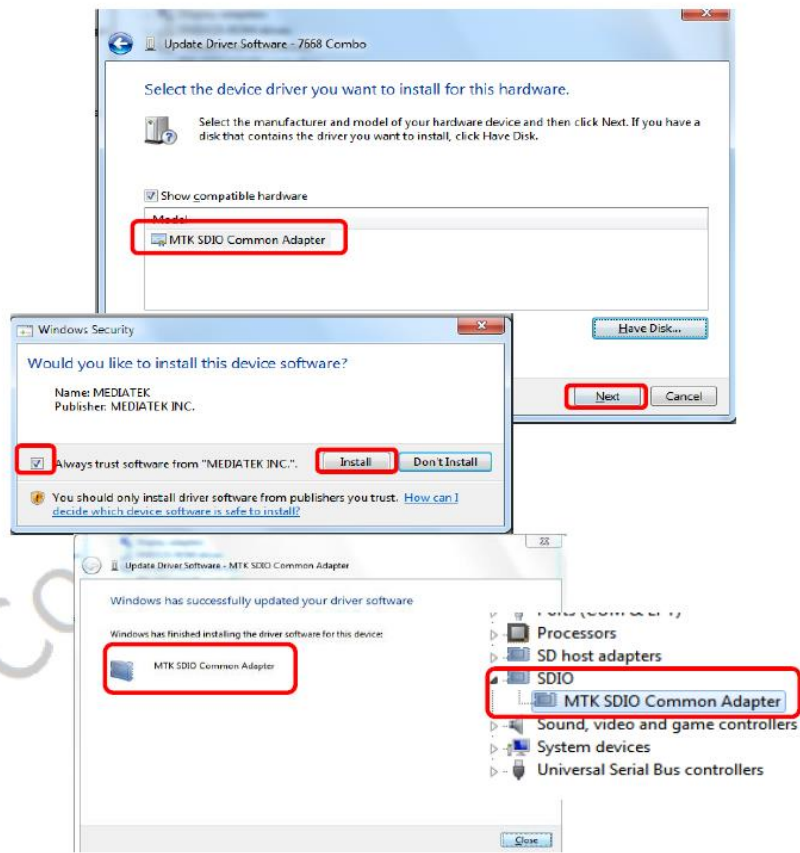

5. Right click the "**7663 Combo**" WIFI device (SD\VID\_037a&PID\_7663&FN\_1) and select disable as follows.User should plug-out and plug-in DUT again after this step.

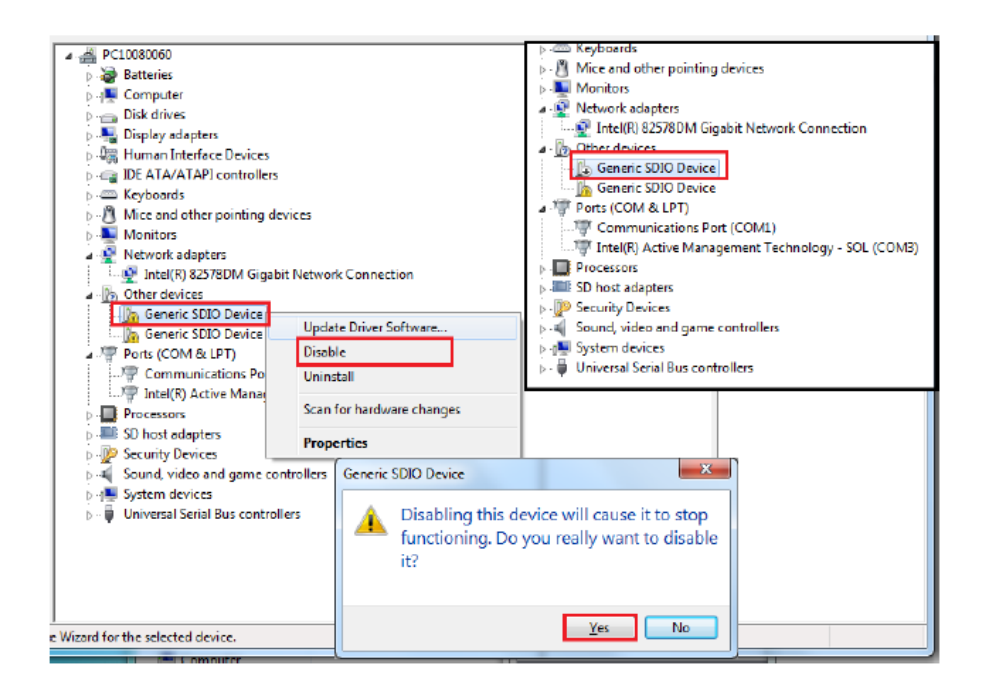

### **2.1.2 Install Combo-Tool**

Double-click **WCN\_Combo\_Tool\_Setup** icon in "..\Combo\_Tool\" and follow below steps to install Combo-Tool.

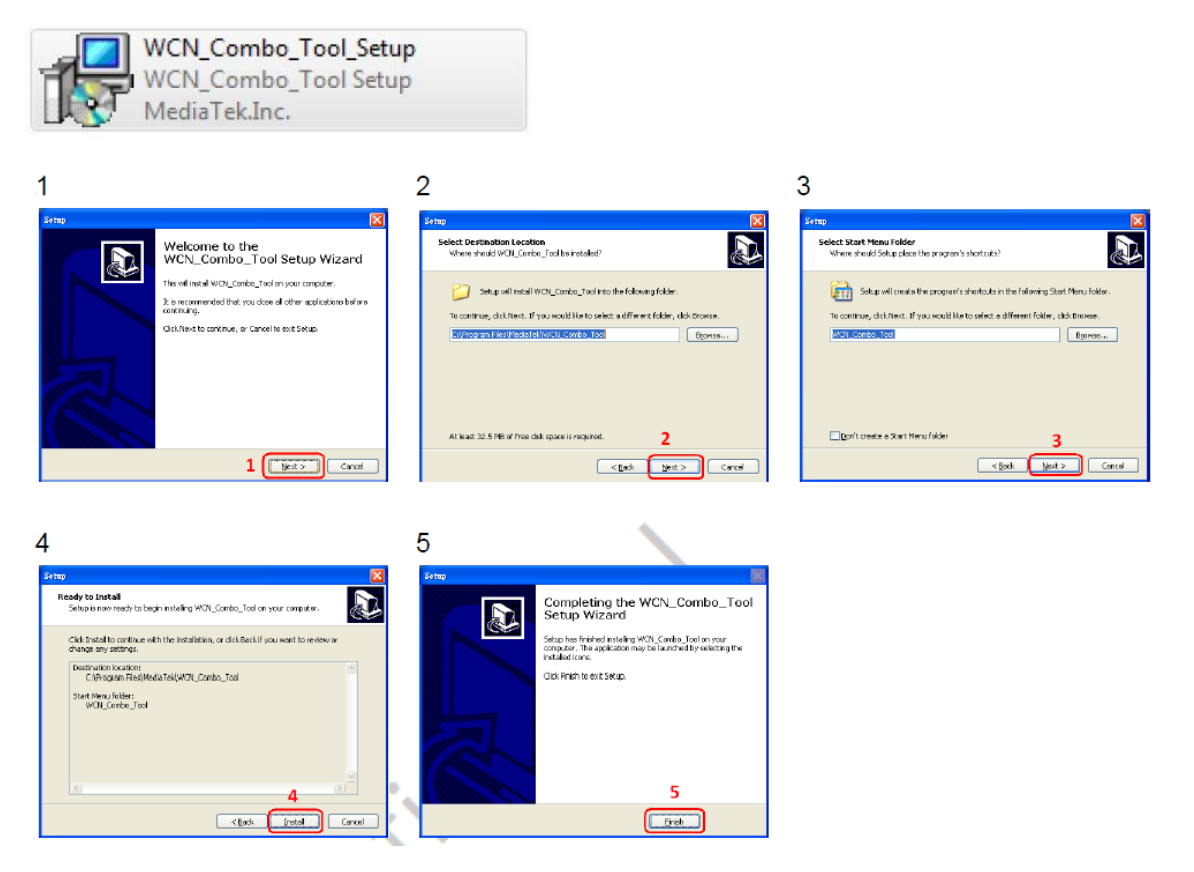

After installation is completed, users can right-click the icon to set "Run this program in compatibility mode for: Windows XP" in the installed path *C:\Program Files (x86)\MediaTek\WCN\_Combo\_Tool*

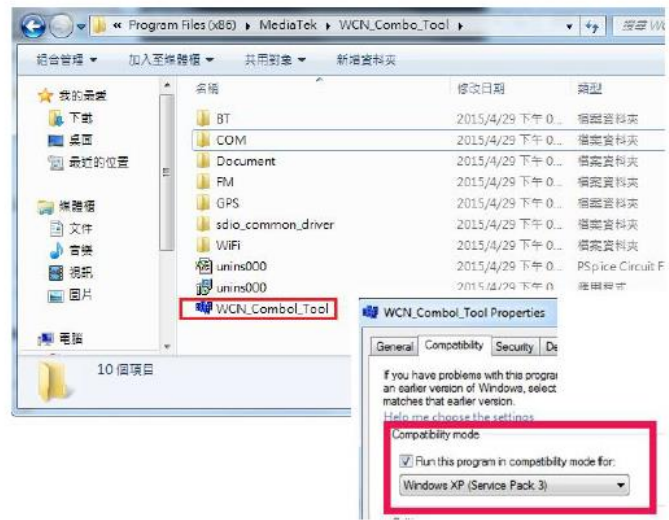

Page 11 of 27

# **2.2 How to use Combo-Tool**

Users should follow the procedure listed in below to initiate DUT by Combo-Tool

1. Running WCN\_Combo\_Tool as administrator and the UI will pop out.

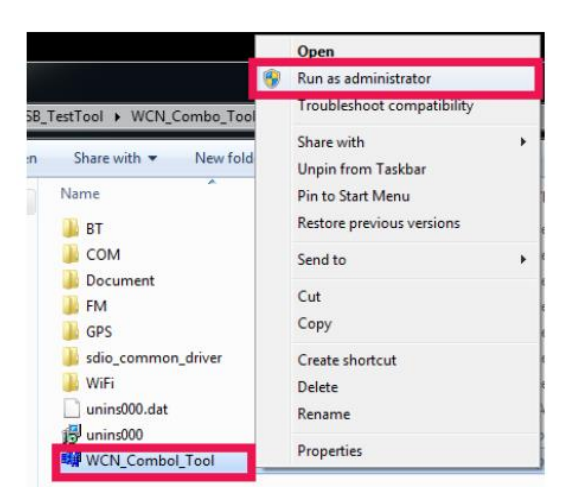

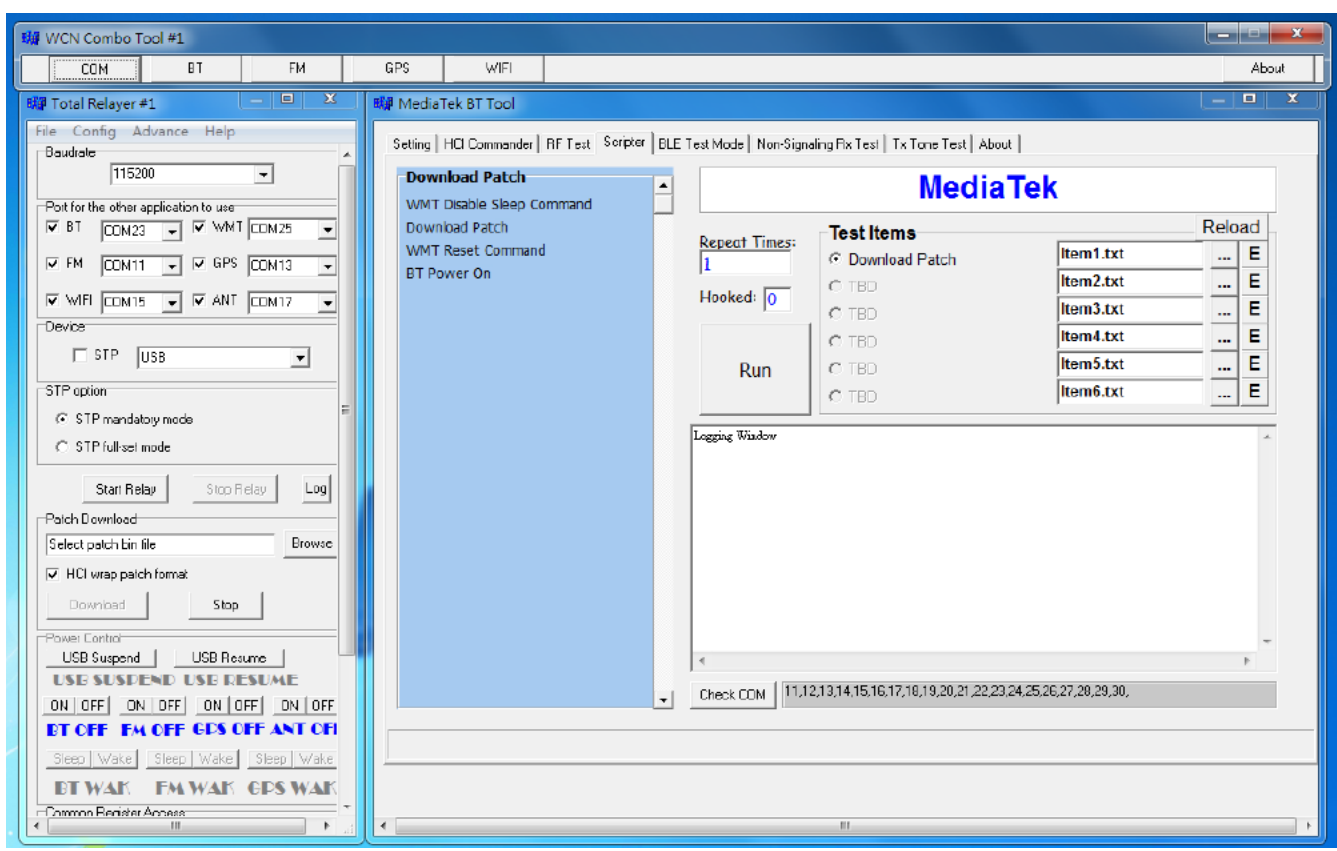

- 2. a. Select COM ➔Config ➔Enable "Transport over BT"
	- b. Set Baudrate = 115200.
	- c. Select BT port number, uncheck "STP" and set device type (SDIO/USB).
	- d. Click " Start Relay "

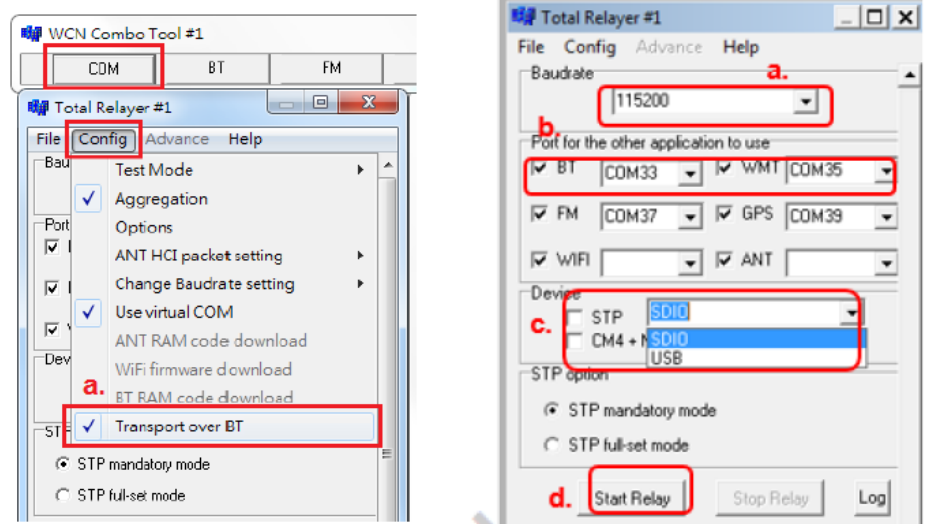

- 3. Click "**Browse**" and "**Download**" buttons to load patch in this step.
- 4. After patch download pops out "Download bin file ok!", click " ON " button to set BT ON as following figure.

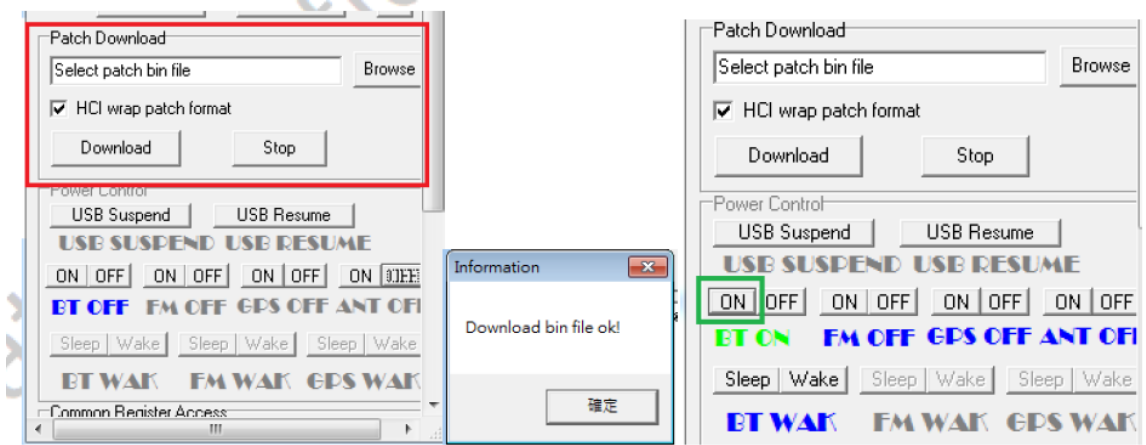

#### 5. On **Setting** page:

- a. Select HCI type : UART
- b. Select COM Port and Baud Rate identical to step-2
- c. Click " Open " button to open BT COM port; ( " Close " button can also close BT COM port.)
- d. Click " RESET Device " after Open is clicked.
- e. Click " Read " button. If users can get BD address, your DUT initiation is successful.
- f. Click " Enter DUT " button, the device is entering Bluetooth test mode (signaling mode).

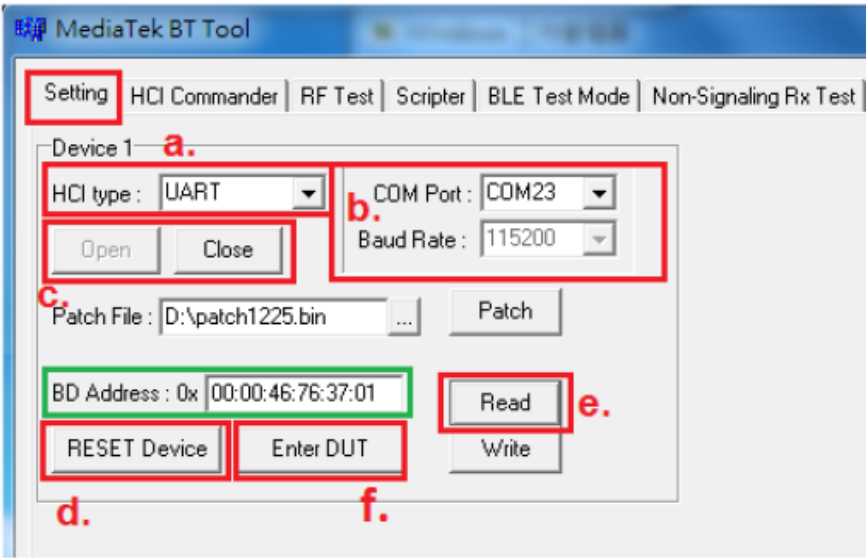

# **2.2.1 BDR/EDR Signaling Test Mode**

If uses can read BD Address successful on **Setting** page, the DUT is entering Bluetooth signaling test mode automatically. Users can use R&S® CBT Bluetooth Tester to create connection with DUT directly and perform testing. Users could have detailed information of this Bluetooth tester from this URL: [https://www.rohde-schwarz.com/en/product/cbt\\_cbt32-productstartpage\\_63493-7927.html](https://www.rohde-schwarz.com/en/product/cbt_cbt32-productstartpage_63493-7927.html)

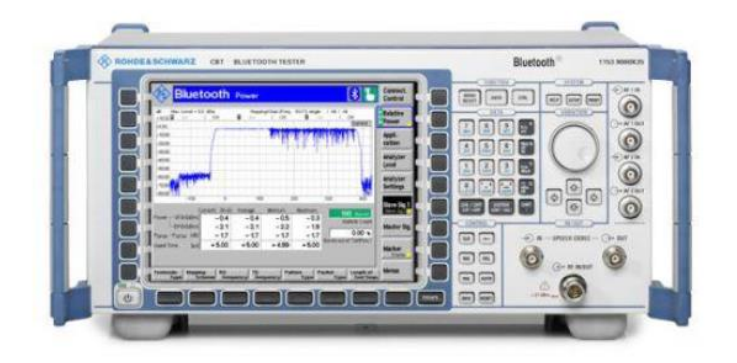

# **2.2.2 BDR/EDR Non-signaling TX Setting**

Ensuring Device is opened and " RESET Device " button is clicked on "**Setting**" page. After that, change the page to "**RF Test**"

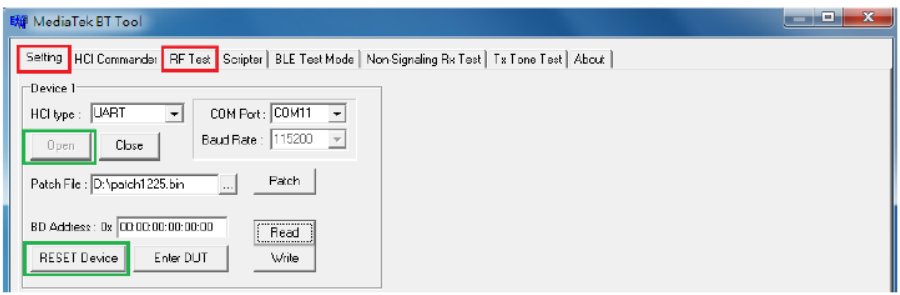

#### **TX Setting**

- a. Click " RESET Device " button to reset DUT again. HCI event would respond RX: E, 4, 1, 3, C, 0.
- b. Select Pattern type
- c. Select Packet type
- d. Set channel number (0~78) or frequency hopping
- e. Set Tx Power Level for power control (Option)
- f. Click " Start " button to start transmitting
- g. Click " Stop " button to stop transmitting.

Note: If BT tester is CBT, user should configure BD address = 000000A5F0C3 on it.

Repeat a~g if Tx pattern, packet type, channel or power level are changed.

Note: 7663 Tx power Level 7 = effuse 0x137 setting MAX power

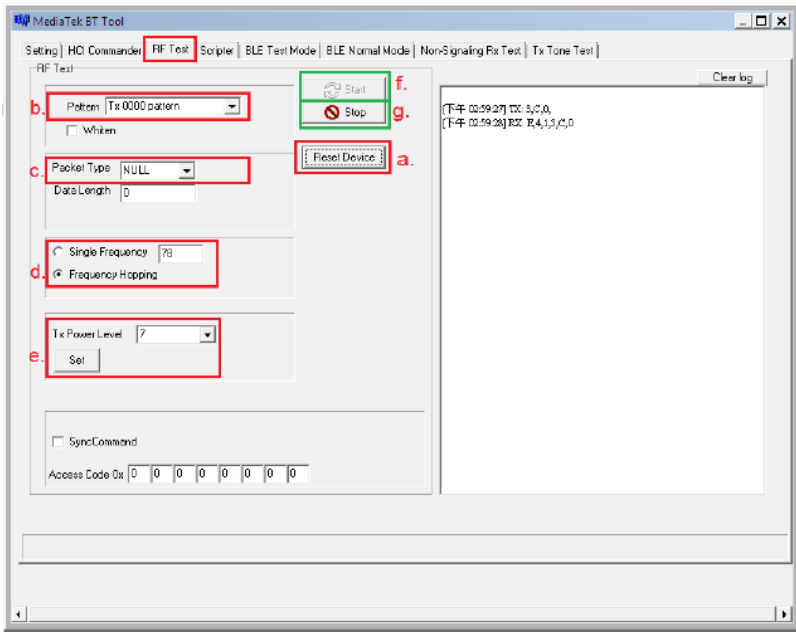

Page 16 of 27

### **2.2.3 BDR/EDR Non-signaling RX Setting**

Ensuring Device is opened and " RESET Device " button is clicked on "**Setting**" page. After that, change the page to "**Non-Signaling Rx Test**"

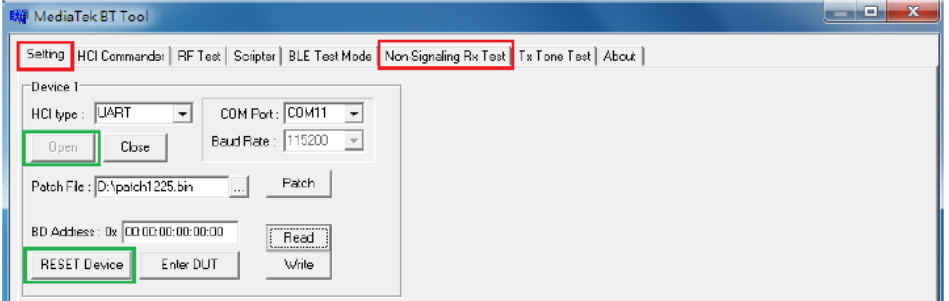

#### **RX Setting**

- a. Click " HCI Reset " button at first.
- b. Select Rx Pattern type.
- c. Set Rx channel number (0~78)
- d. Select Rx Packet type.
- e. Set BD address identical to CBT tester

Setup TX parameters on CBT test and turn on transmitting.

- f. Click " Enter Test " button to start receiving
- g. Click " Exit Test " button to stop receiving. RX test results are shown on right-side.

Repeat a~g if Rx pattern, packet type or channel are changed.

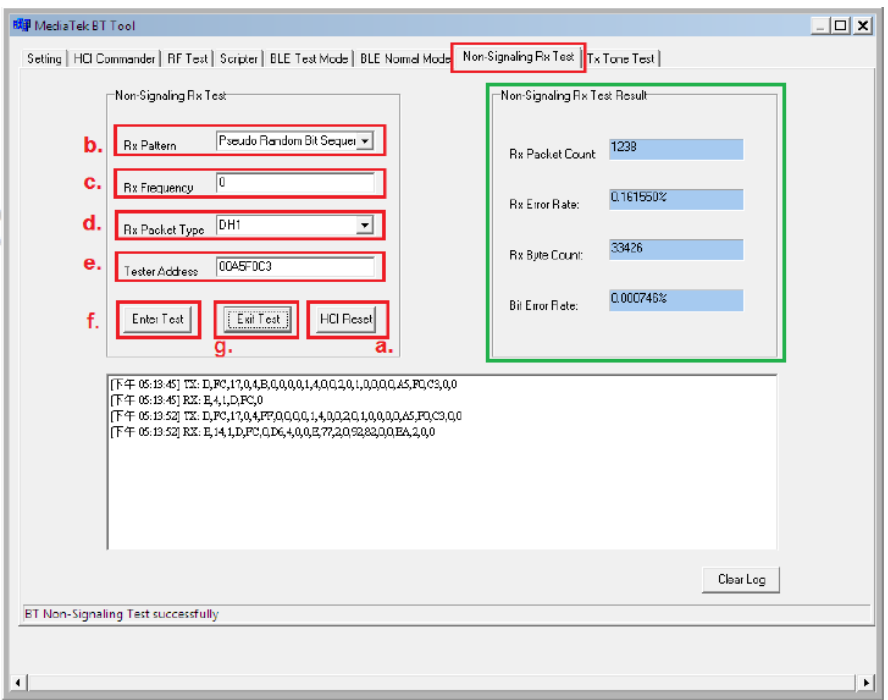

# **2.2.4 BLE Signaling Test Mode**

The picture below shows the setup for BLE signaling test mode. The PC serves as a relay station. Then, the DUT and the CBT can transmit commands with each other.

Accessories:

- 1 USB cable
- 1 USB-to-RS232 cable (Option if PC has no RS232 COM-port)
- 1 RS232 TX/RX cross-over cable.

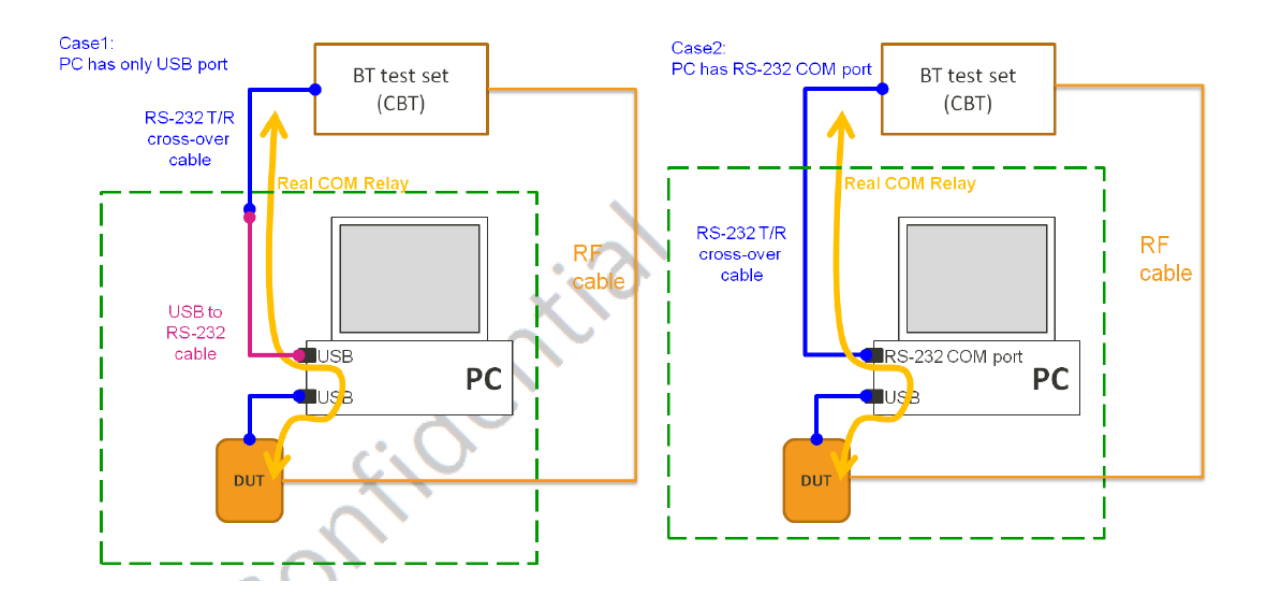

#### **Combo-Tool Setting for Signaling Test Mode (Real COM Relay)**

After inserting the DUT through the USB cable, please follow the steps to set the real COM relay correctly.

- a. Follow the step 1~4 in the beginning of Section 2.2 (Page 9 to 11) to download patch.
- b. Click "Stop Relay " to close BT COM port.
- c. Click "Config ", then unselect "Use virtual COM"
- d. Select COM port of "USB to UART cable". For example: COM8 for "USB to UART cable", please choose "COM8"
- e. Press "Start Relay " for Real COM Relay.
- f. click " ON " button to set BT turn on.

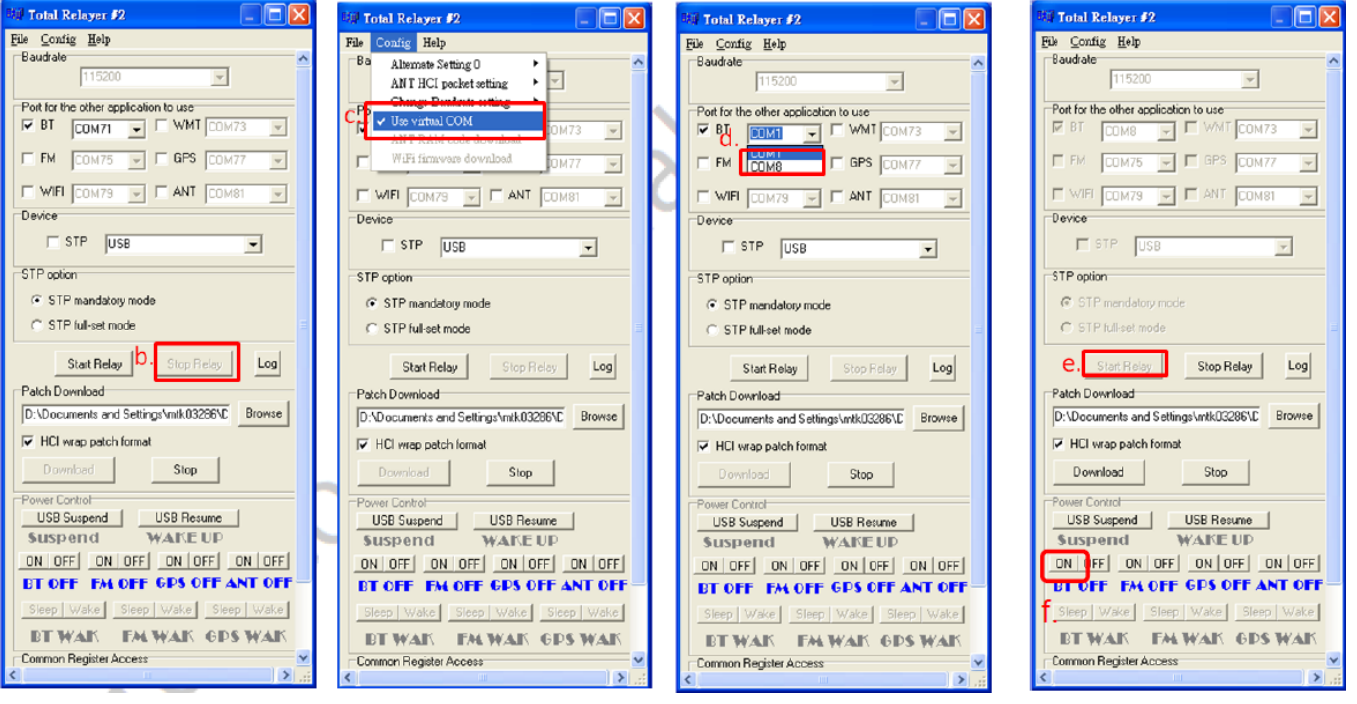

g. Click "Run" Button to run "BT LE test script" by CBTgo.

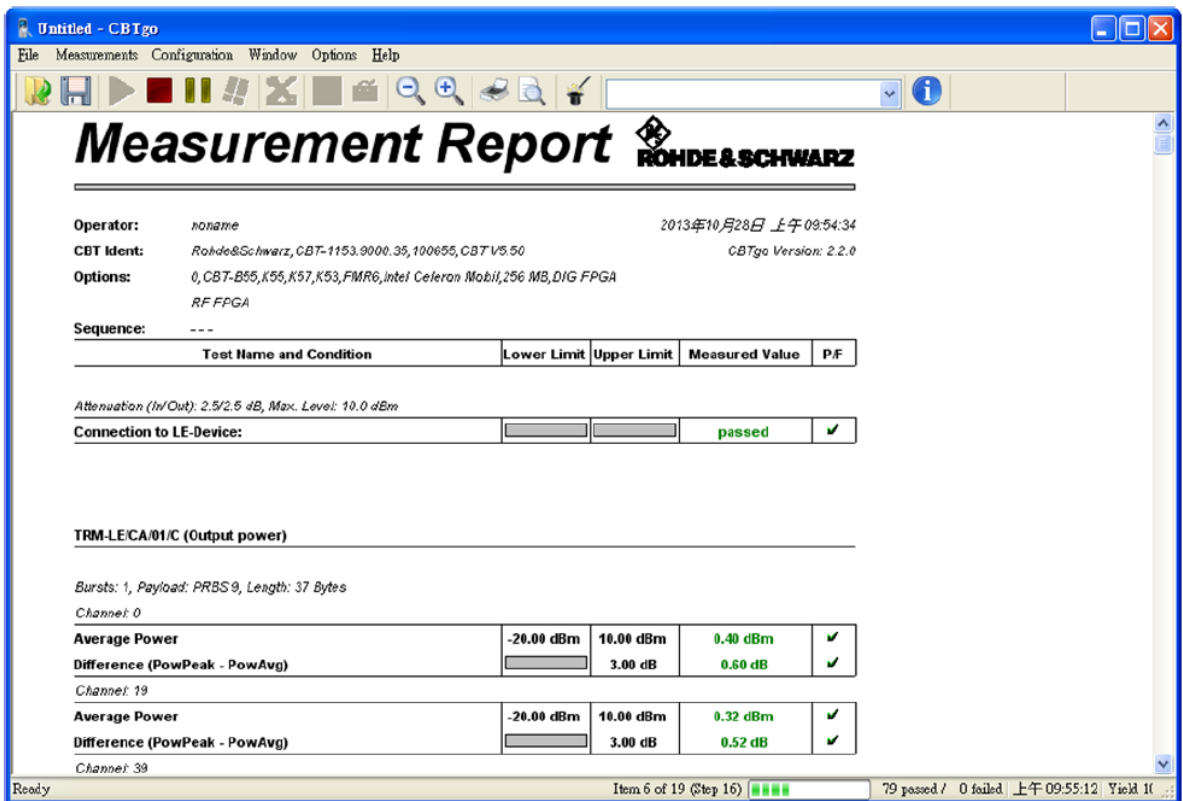

# **2.2.5 BLE Non-Signaling TX Test Mode**

On "Setting" page, ensure Device is opened and " RESET Device " button is clicked

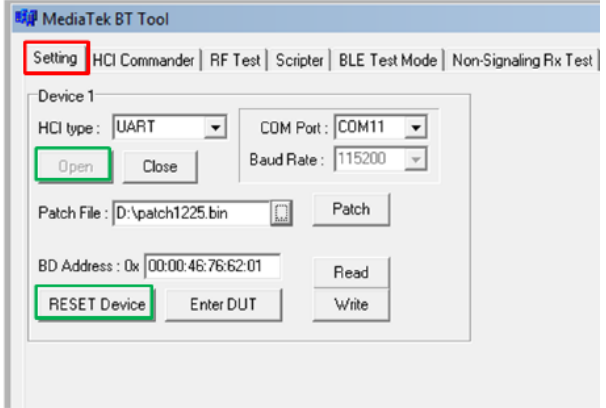

#### **BLE Test Mode – TX**

- a. Select TX Test
- b. Select Channel number
- c. Select Pattern type

d. Click Start button and TX signal is present on CBT accordingly. Click Stop to stop transmitting. Users can repeat  $a - d$  to change channel number and pattern type.

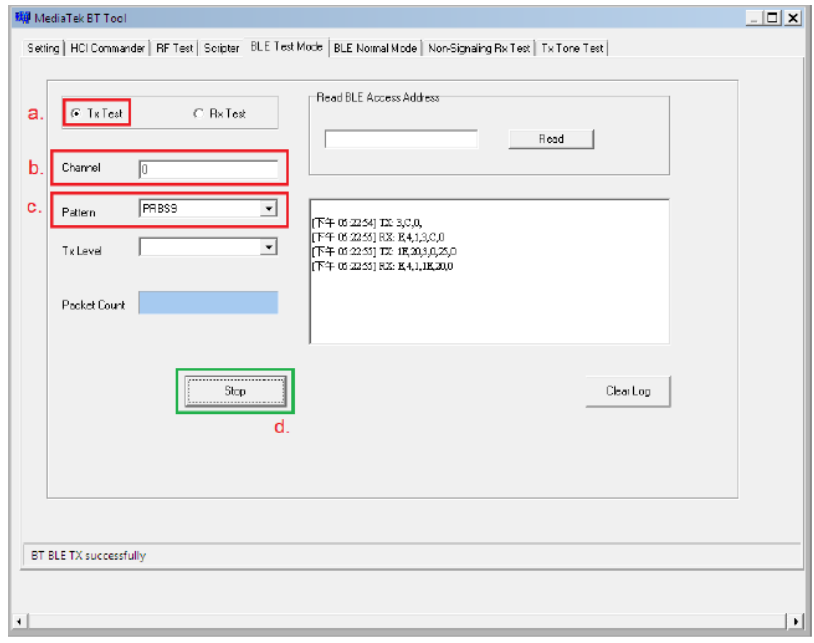

Page 21 of 27

# **2.2.6 BLE Non-Signaling RX Test Mode**

On "Setting" page, ensure Device is opened and " RESET Device " button is clicked

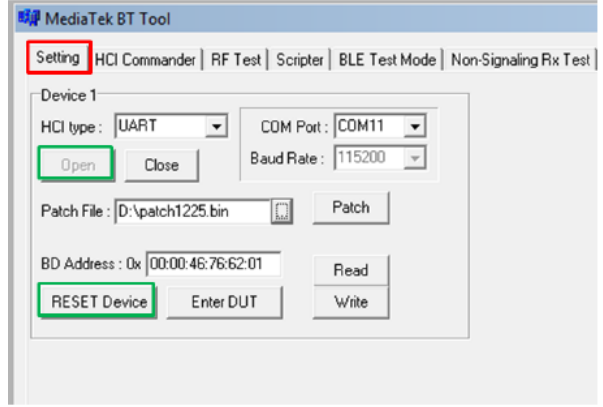

#### **BLE Test Mode – RX**

- a. Select RX Test
- b. Select Channel number
- c. Pattern type is default in PRBS9

Turn on CBT packet generator.

d. Click " Start " button ➔Click Stop button again. RX results are shown in Packet Count. Users can repeat a ~ d to change channel number and pattern type.

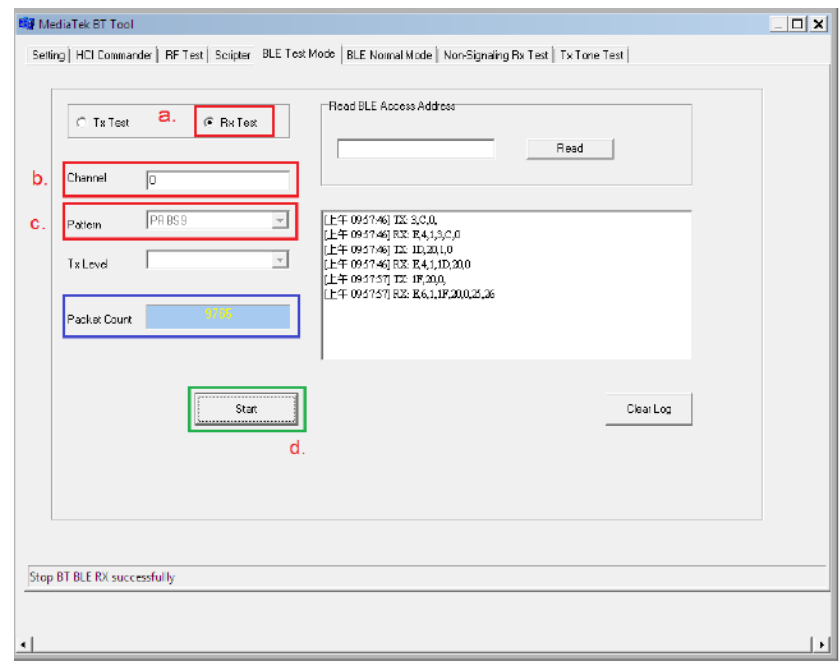

### **2.2.7 CW-tone TX Setting**

Ensuring Device is opened and " RESET Device " button is clicked on "**Setting**" page. After that, change page to "**Tx Tone Test**"

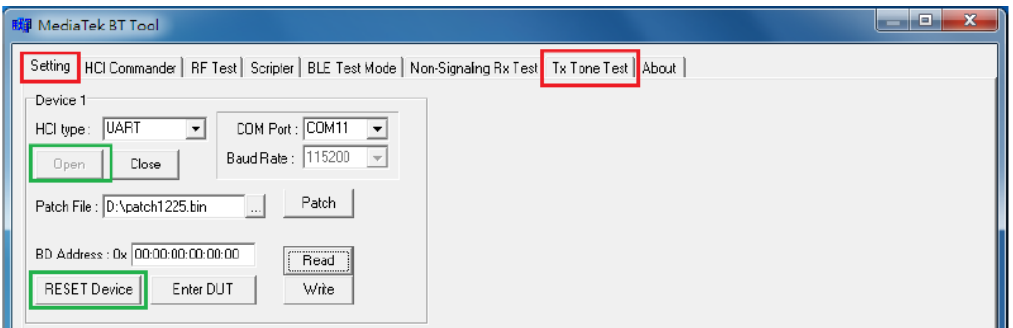

#### **Non-modulated signal**

- a. Select Tone Type: Single\_Tone\_DC
- b. Select Tx Frequency (channel) number: 0 ~ 78
- c. Click " Enter Test " button to start signal transmitting.
- d. Click " HCI Reset " button to stop signal transmitting

#### Repeat a ~ d if Tx channel is changed.

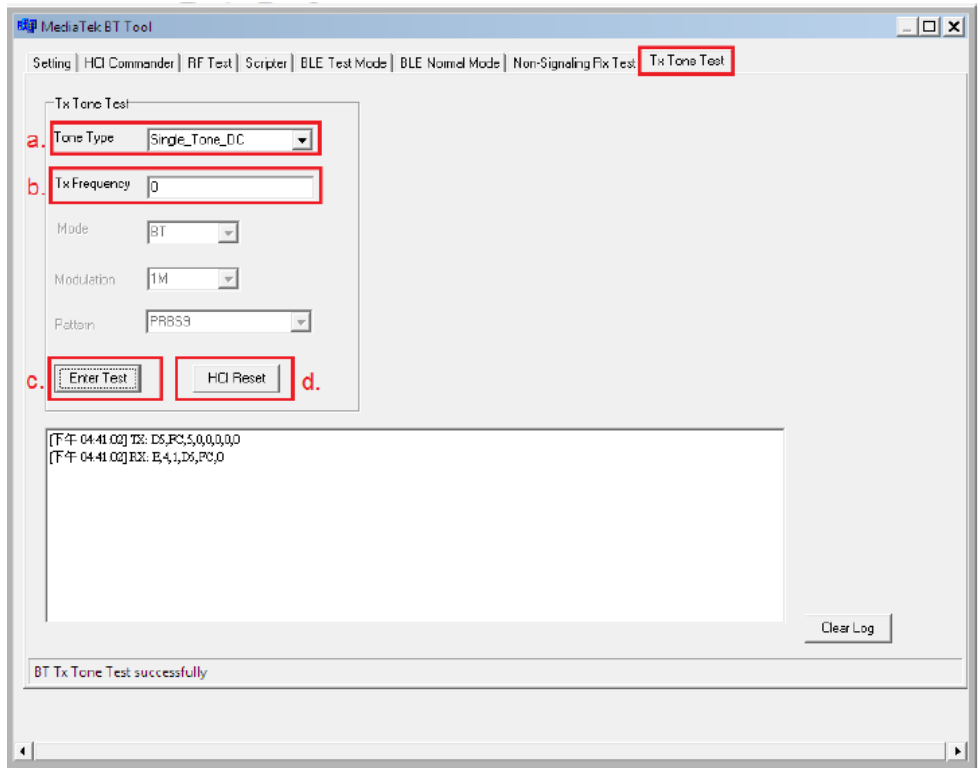

Page 23 of 27

#### **Modulated signal**

- a. Select Tone Type: Modulation\_Tone
- b. Select Tx Frequency (channel) number: 0 ~ 78
- c. Click " Enter Test " button to start signal transmitting.
- d. Click " HCI Reset " button to stop signal transmitting

Repeat  $a \sim d$  if Tx channel is changed.

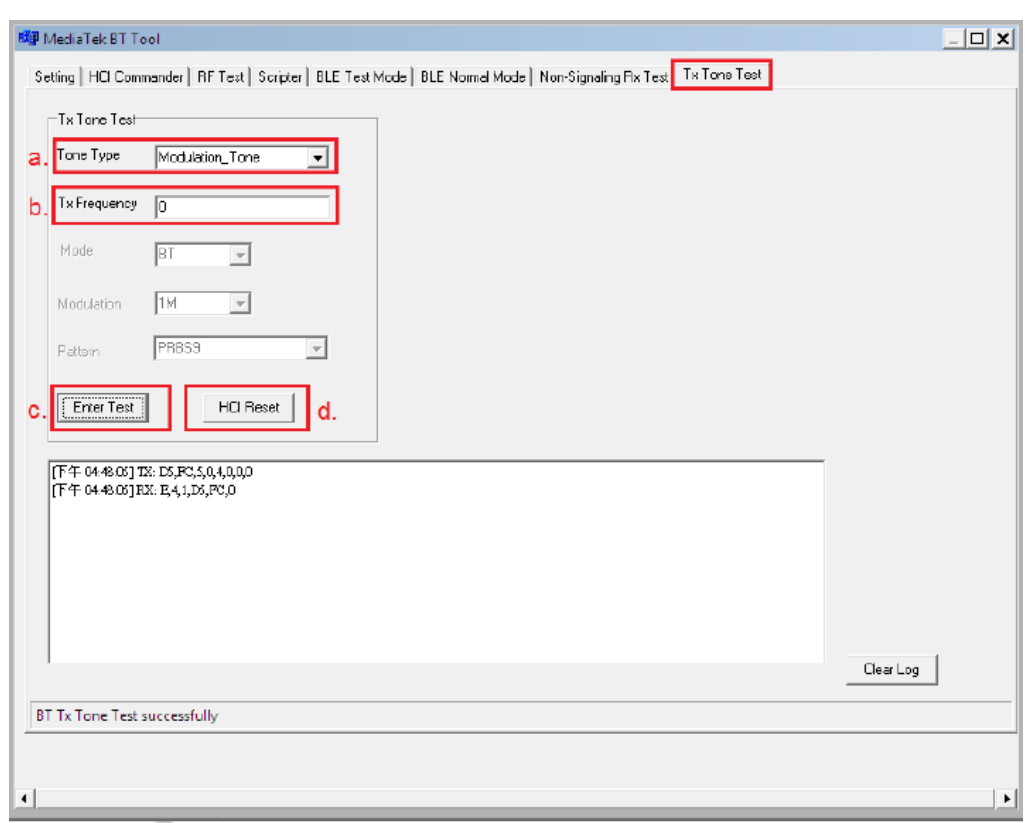

# **2.2.8 BLE Enhanced TX Test Mode**

"LE Enhanced Test Mode" support part of BT5 LE feature test.

This BT5.0 testing can be executed with equipment likes R&S® CMW270/500 which support BT5.0 feature.

As CMW270/500, users could have detailed information of this Bluetooth tester from this URL: https://www.rohde-schwarz.com/product/cmw270-productstartpage\_63493-9552.html

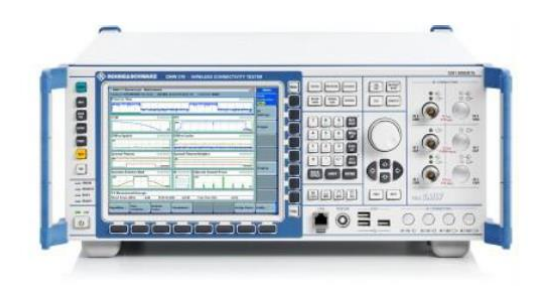

Ensuring Device is opened and " RESET Device " button is clicked on "**Setting**" page. After that, change the page to "**LE Enhanced Test Mode**"

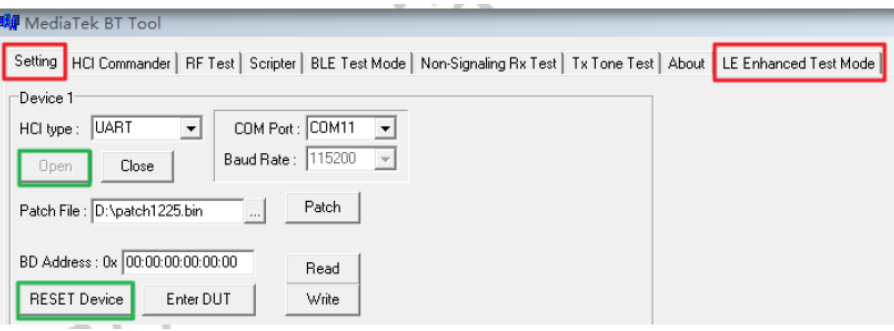

#### **TX Setting**

- a. Select Tx test
- b. Set channel number (0~78)
- c. Select PHY type (1M, 2M PHY......)
- d. Set Payload Length (0~255)
- e. Select Pattern type
- f. Click " Start " button to start transmitting. Click " Stop " button to stop transmitting.

Repeat a~f if Tx pattern, channel, PHY type or Payload Length are changed.

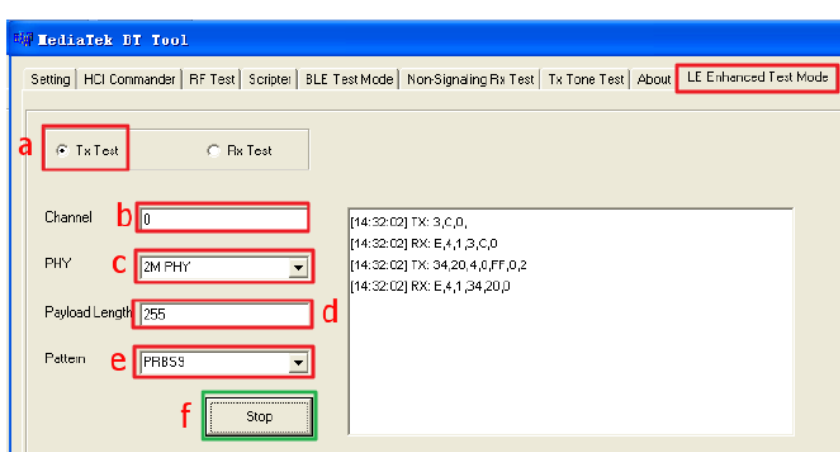

# **2.2.9 BLE Enhanced RX Test Mode**

Ensuring Device is opened and " RESET Device " button is clicked on "**Setting**" page. After that, change the page to "**LE Enhanced Test Mode**"

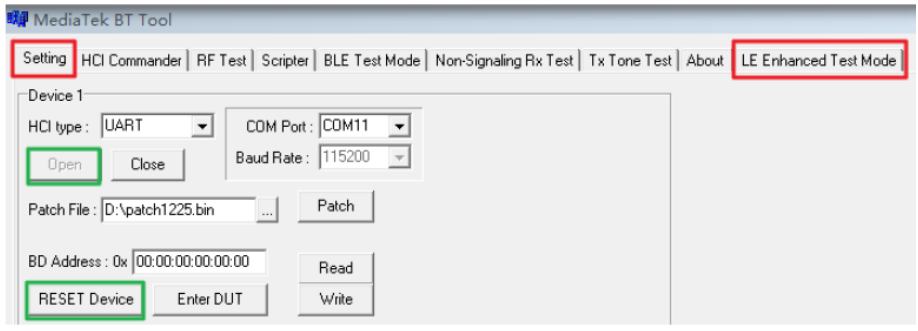

#### **RX Setting**

- a. Select Rx test
- b. Set channel number (0~78)
- c. Select PHY type (1M, 2M PHY……)
- d. Click Start button, Click Stop button again. RX results are shown in Packet Count.

Repeat a~d if Rx channel or PHY type are changed.

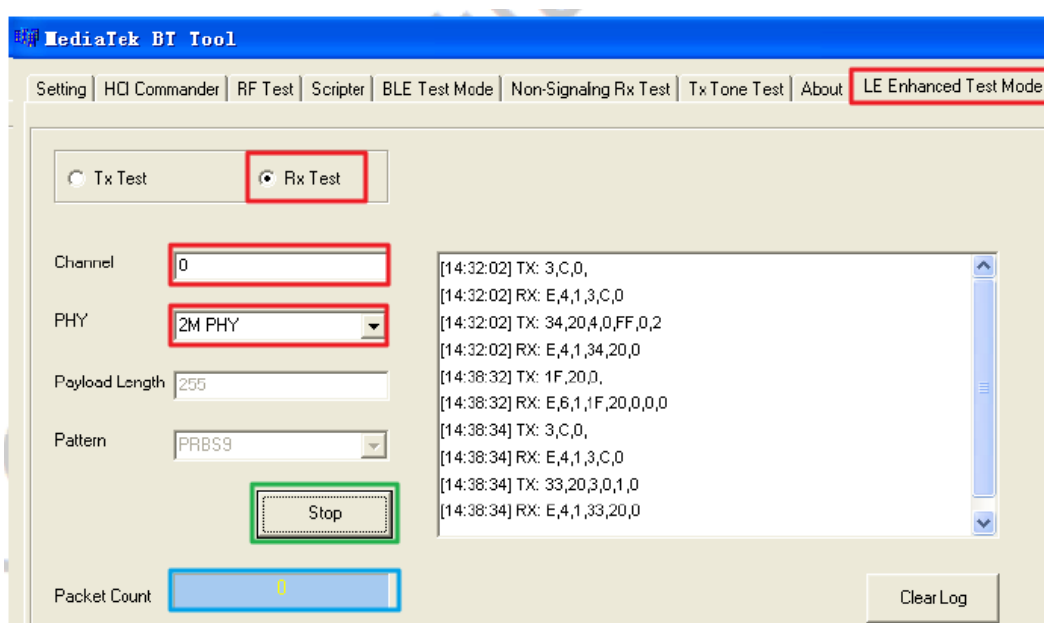